# **SUN Collision Repair**

# **Getting Started with 1Search Plus**

## **1) 1Search Plus Module**

Welcome to 1Search Plus! After you select your vehicle, you will automatically be navigated to the **1Search Plus** module (Figure 1).This module has three main ways to start your navigation:

- 1. 1Search Plus search box: You can enter a search term using the 1Search Plus entry field located on the top of page. For best results, enter a code, component, symptom, or part number into 1Search Plus. The type-ahead will appear to help guide you towards relevant search terms.
- 2. Quick Links toolbar: On the middle of the page is a ribbon with links to the most accessed information in SUN Collision. Use any of the links to jump into that information set with quick access to frequently referenced information like common specifications and technical service bulletins.
- 3. Top Ten lists: Along the bottom half of the screen are listings of common components, DTCs, symptoms and lookups for this vehicle based on data analysis of real repair orders.

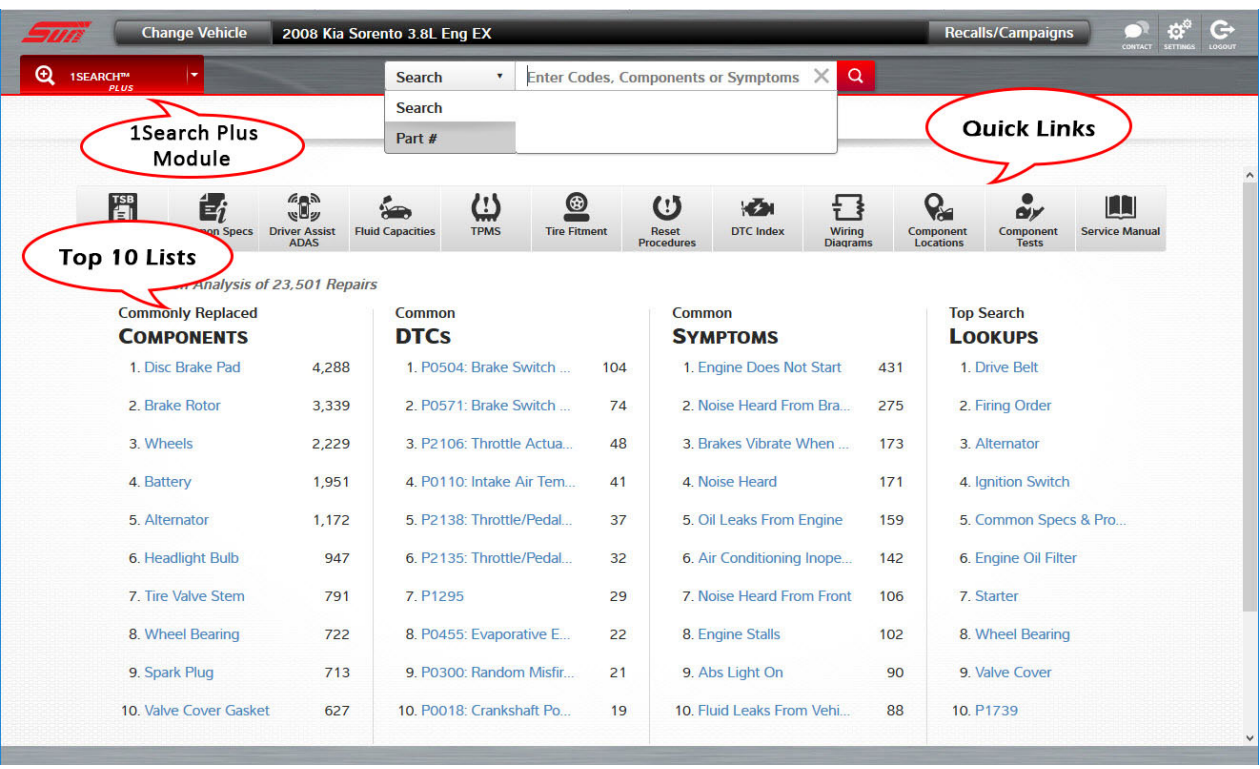

To demonstrate how 1Search Plus works, let's navigate forward by entering "p0171" into the search field.

*Figure 1* 

### **2) Search Results Page**

After entering in the search term, you'll land on the results page (Figure 2).

The left column labeled **"Search Results for..."** is exactly that – the results returned for your search.

The right column labeled **"Related to..."** includes repair procedures and components associated with the search term. In this case, after entering a code, SUN Collision gives us the real‐world list of probable components from our database of real‐world information.

The returns in the bottom section labeled **"Additional Results"** will navigate you to the **Service Manual** module and perform a keyword search.

The most common navigation would be to select from the **Search Results** in the left column. In this case, we will click on the p0171 link (Figure 2).

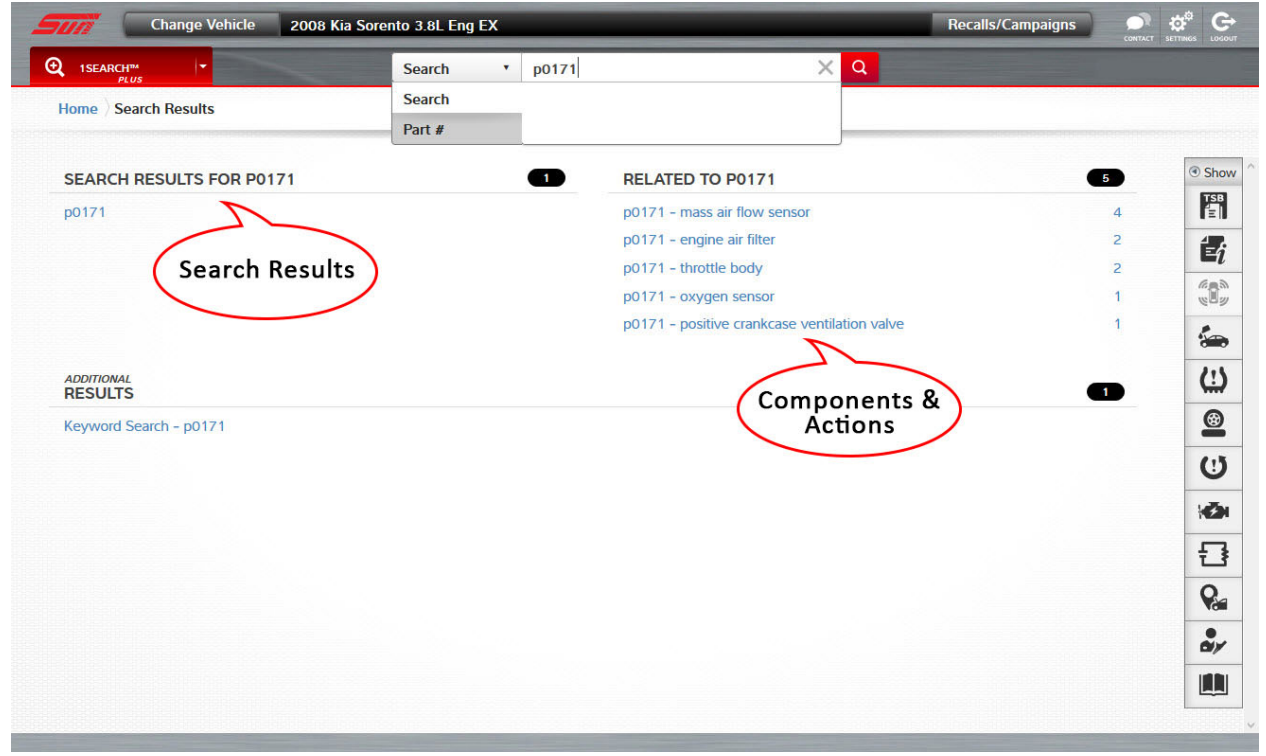

*Figure 2*

### **3) Information Returns – Card Page**

Information returned for your search is brought back in a "card" format (Figure 3). Each card is labeled with the specific data set it contains. The cards are ordered according to typical technician diagnosis and repair workflow, and are only returned if there is relevant information behind the card. The card sets contain a mix of real-world and OEM information for the specific Y/M/M and search term —all accessible with a click of the mouse. The source of the content is indicated in the lower right corner of each card: **OEM Info** or **SureTrack**® (real world).

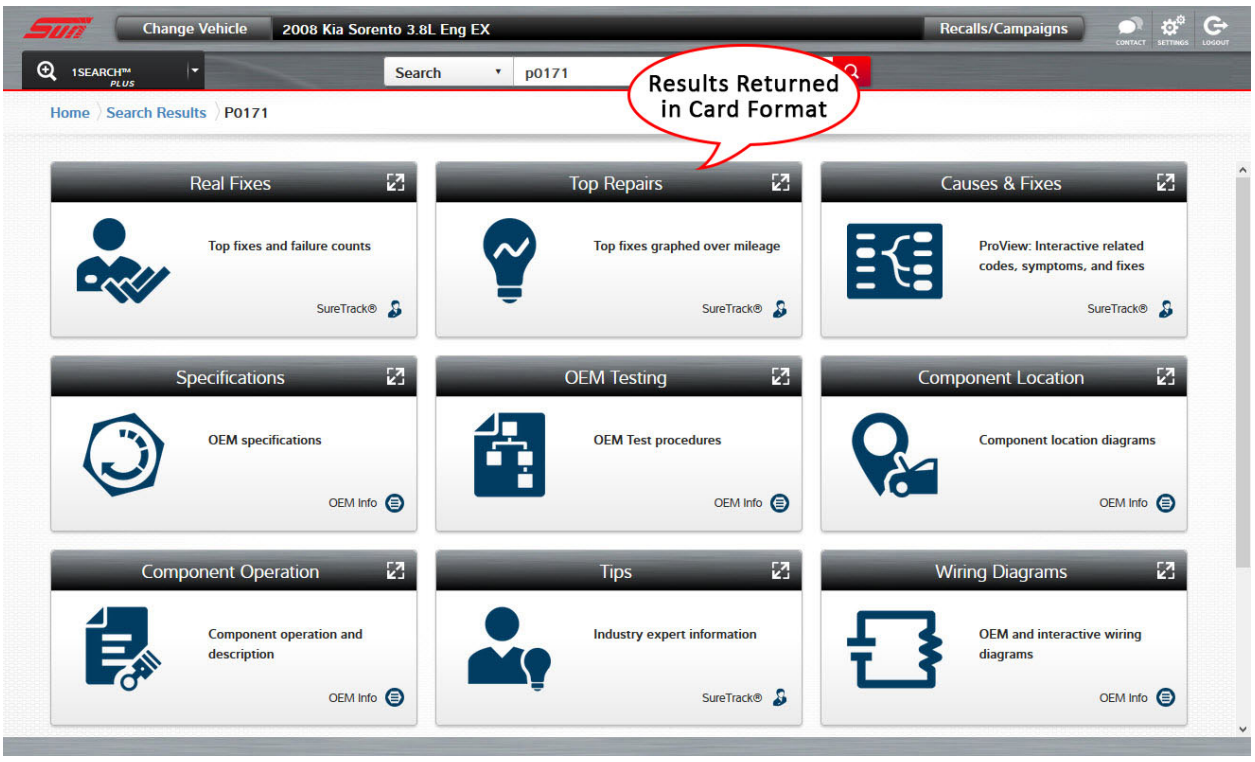

*Figure 3* 

**4) If you need assistance**, click the **"Contact Us"** button at the top of the SUN Collision screen and call the toll-free phone number (877-840-1973) or access links to email our various support groups including content support. If there are improvements you would like to suggest, use the "Software Development" link.

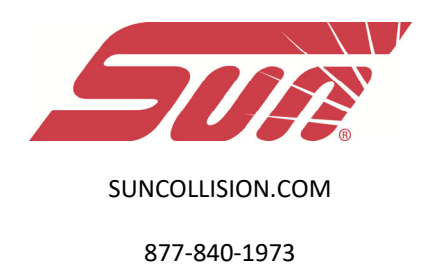